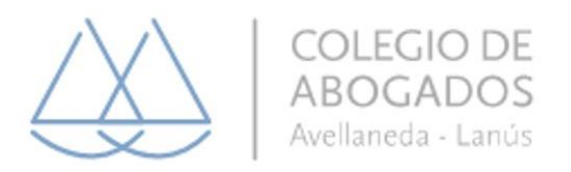

# **¿COMO FIRMAR UN DOCUMENTO PDF CON EL DISPOSITIVO CRIPTOGRAFICO TOKEN?**

1. Enchufe el dispositivo Token en la entrada USB de su CPU/ notebook.

2. Abra el archivo PDF que desea firmar; para ello cliqueé el archivo con el botón derecho del mouse. A continuación, se desplegará la ventana de diálogo y deberá elegir la opción **ABRIR CON** y seleccionar el programa **FOXIT** 

**READER** para abrir el documento.

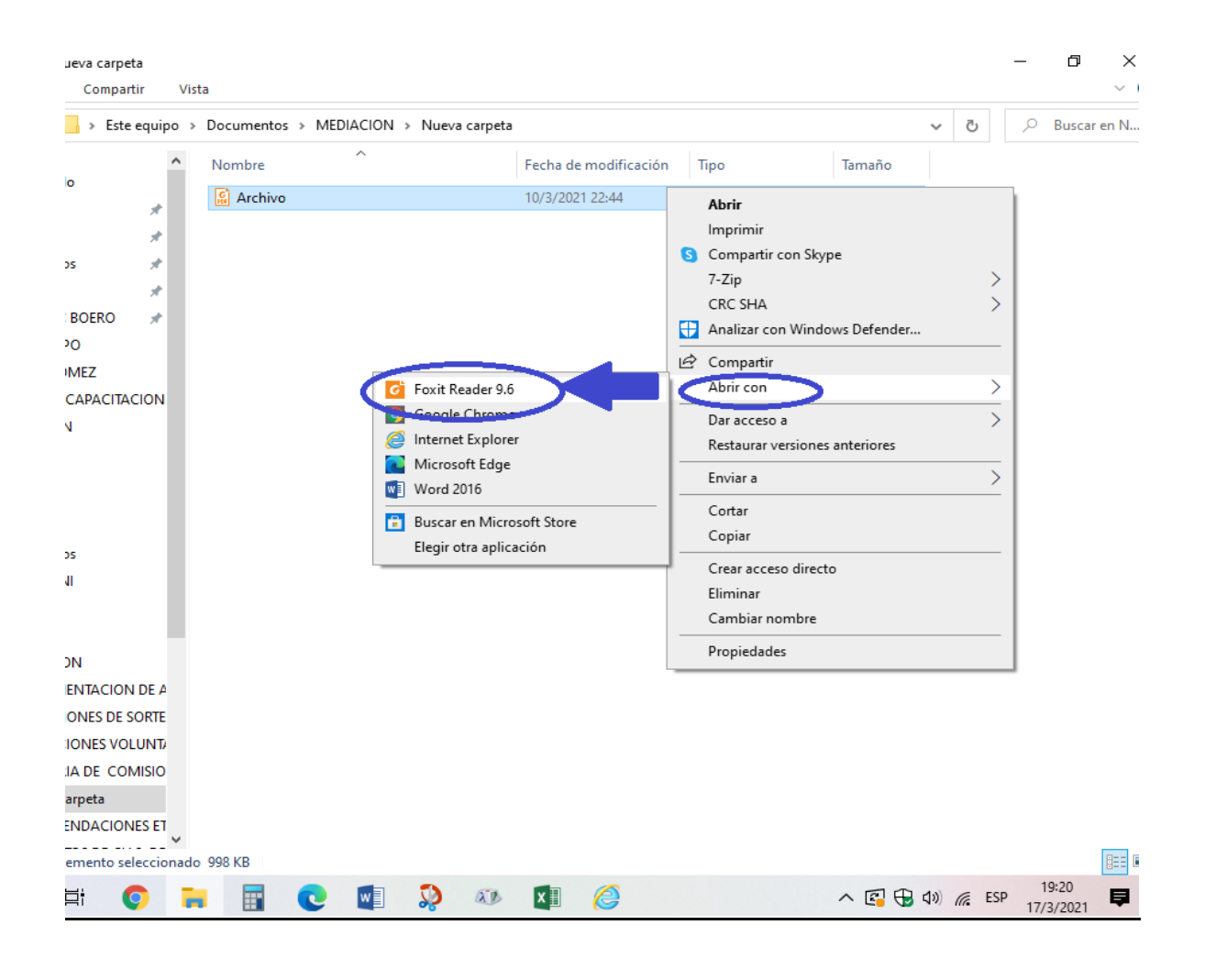

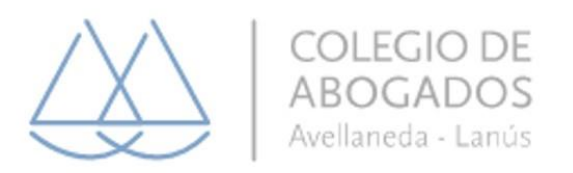

3. Una vez abierto el documento vaya a la opción **PROTEGER → FIRMAR <sup>Y</sup>**

## **CERTIFICAR → COLOCAR FIRMA.**

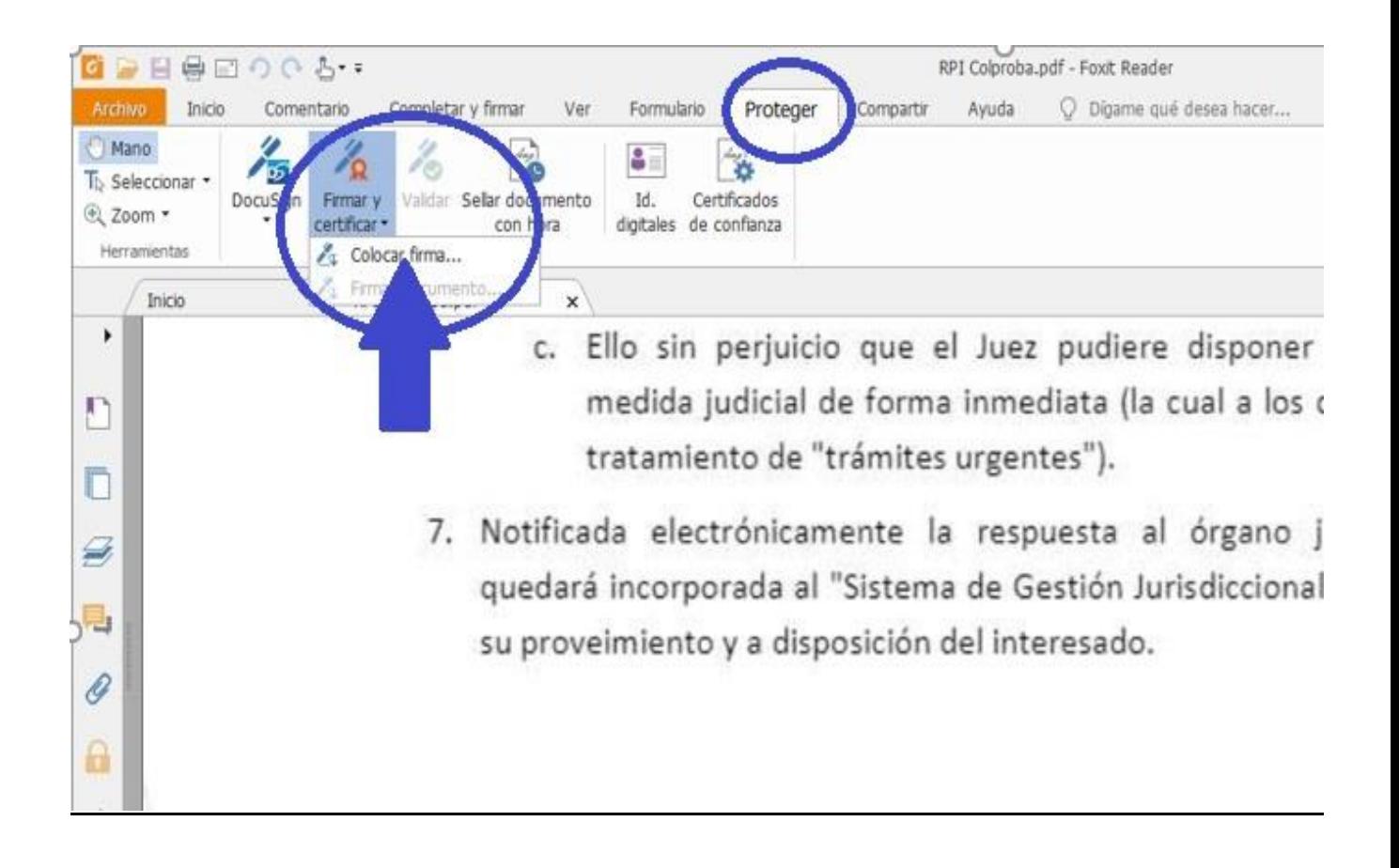

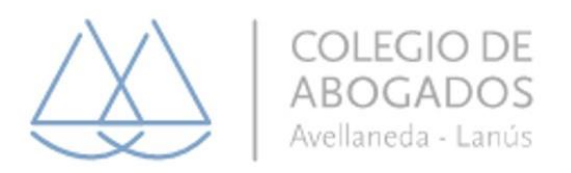

### 4. Arrastrar el mouse al lugar donde desea que aparezca la firma y dibujar un

rectángulo (con el botón izquierdo).

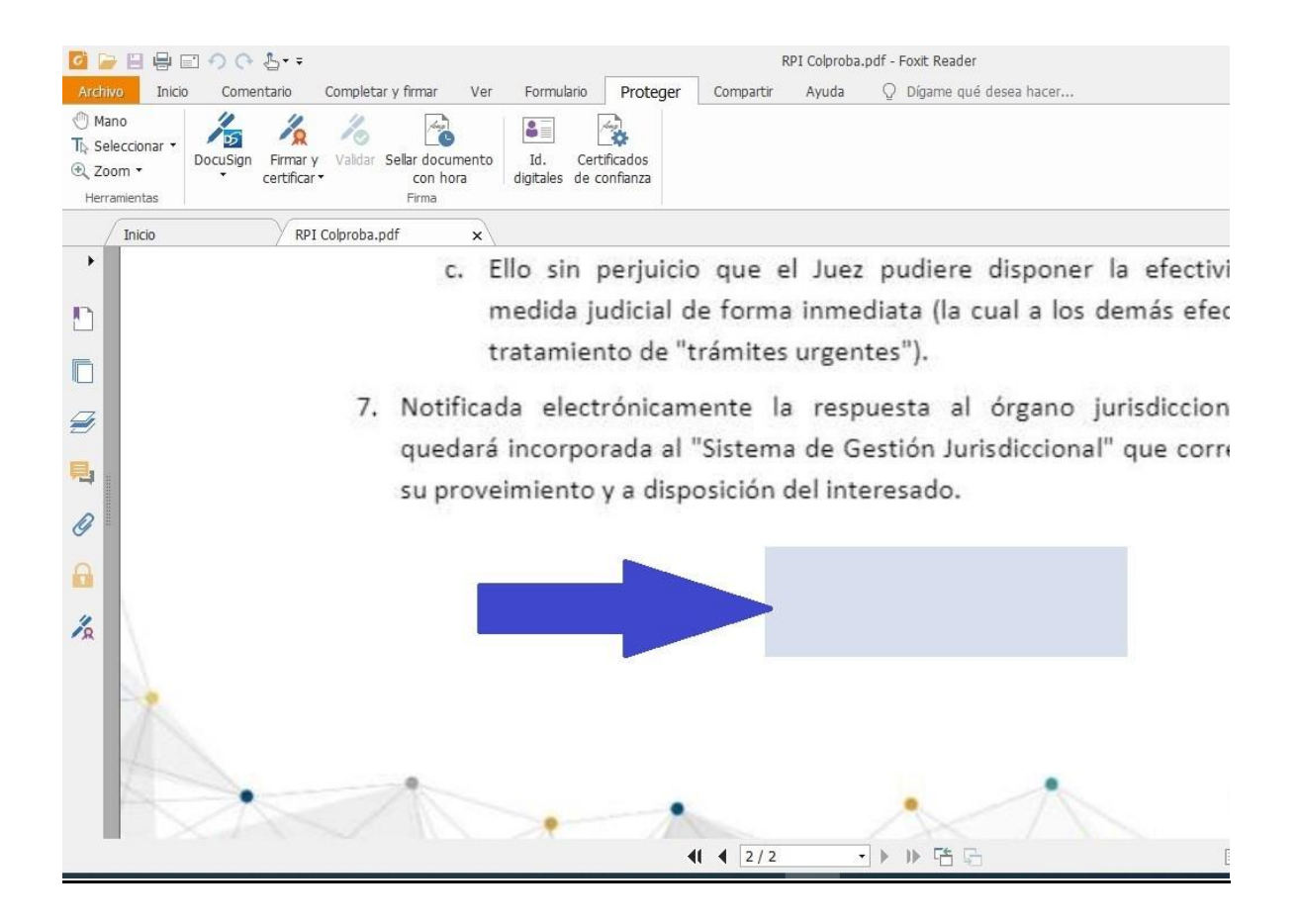

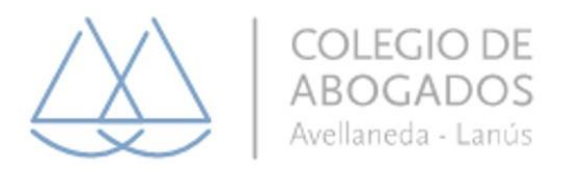

## 5. Cuando suelte el botón del mouse, automáticamente verá en pantalla su

nombre y apellido y deberá hacer click en **FIRMAR.**

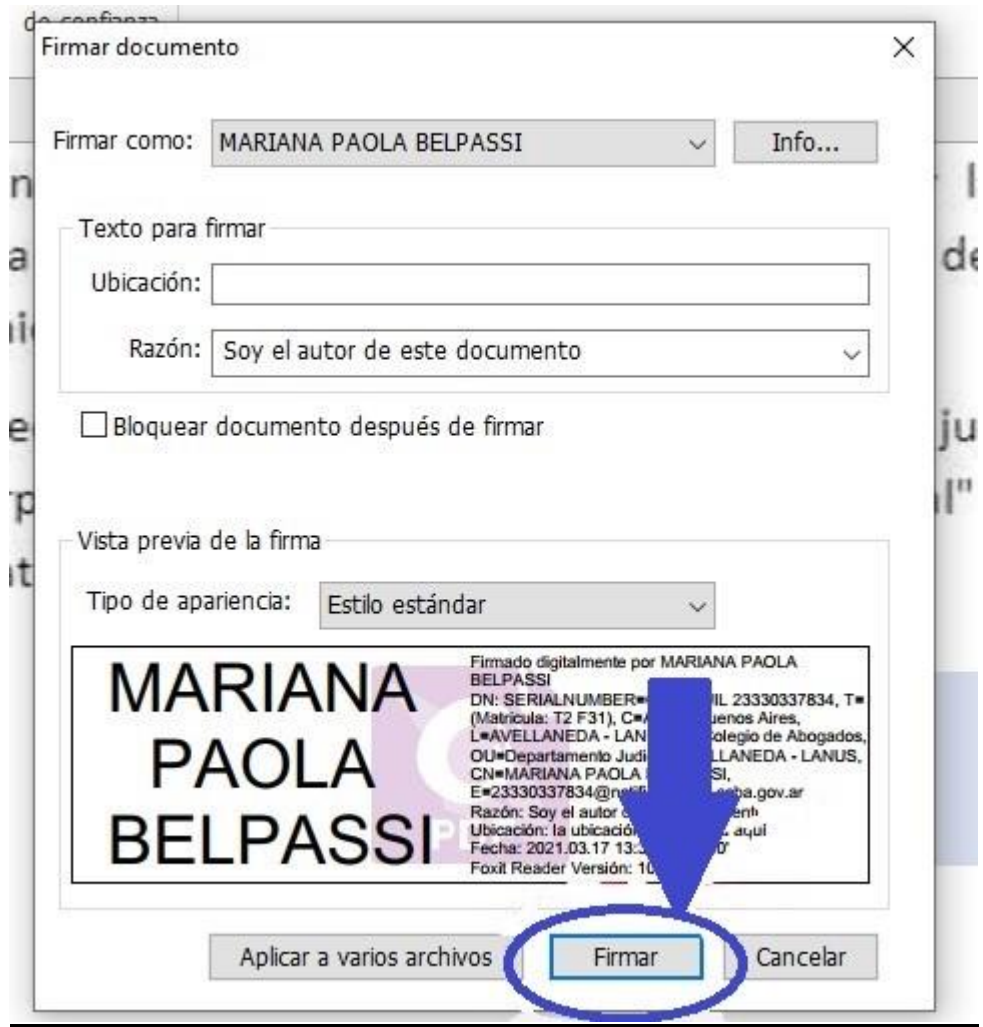

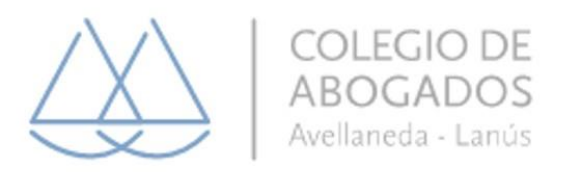

6. Posteriormente, se abrirá un cuadro de diálogo que le permitirá guardar el

documento en su PC y asignarle algún nombre al documento con las

modificaciones hechas.

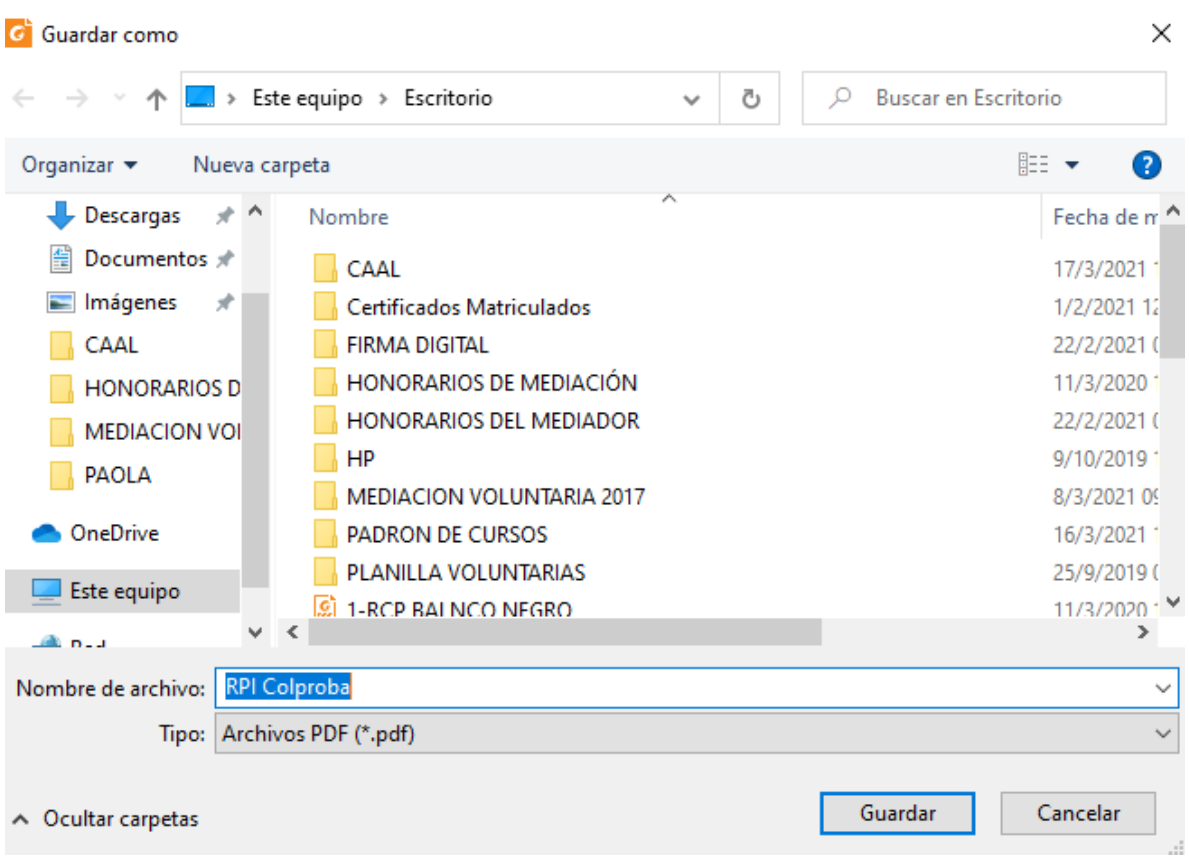

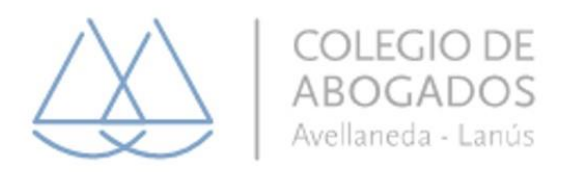

#### 7. Por último, se abrirá otro cuadro de dialogo para que escriba la clave de su

token.

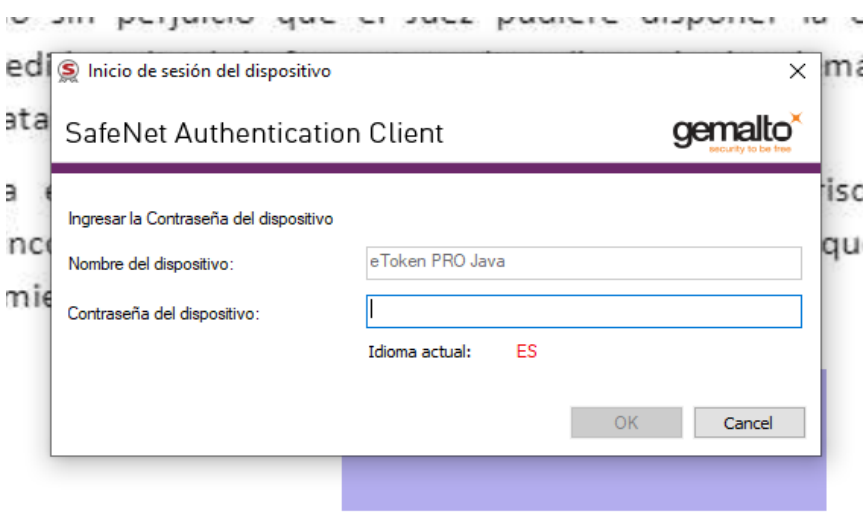

Una vez que ingrese su clave, verá en el documento su **FIRMA ELECTRONICA**

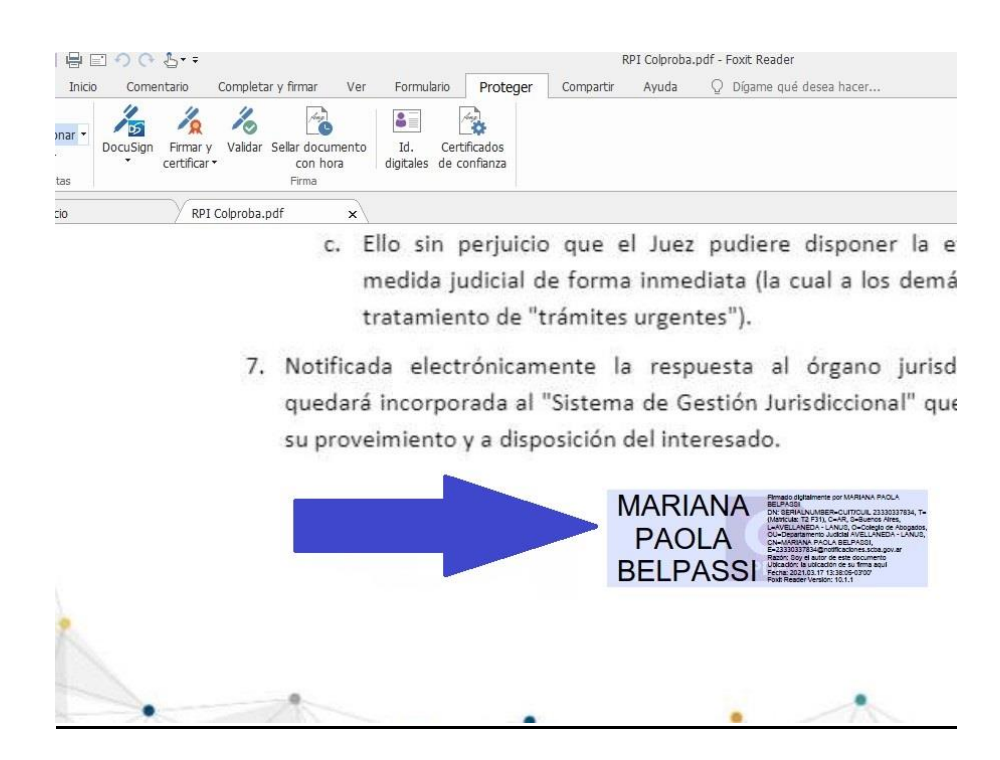